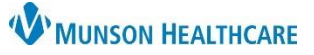

# **Social History Documentation and Review** for Providers and Clinical Staff

Cerner PowerChart Ambulatory **EDUCATION**

Social History is required to be reviewed at every patient visit. This includes documenting at a minimum, tobacco status for meaningful use and Home/Environment information for rural health clinics. Follow practice guidelines for additional social history documentation.

#### **Social History Documentation and Review**

Access Social History from the Histories workflow page component, Histories on the left side menu, or from an Intake PowerForm.

### **Documenting new Social History**:

- 1. Click **+ Add**.
	- a. Note: If a patient or family is unable to provide social history information, select Unable to Obtain.
- 2. The Add History dialog box is displayed with a list of questions specific to each category.
- 3. Complete the required categories and any additional categories as directed by your practice. Use the scroll bar to access additional categories and questions.

### **Reviewing Previously Documented Social History**:

- 1. Highlight the desired Social History Category and click the Modify button or right-click on the Category and select Modify.
	- a. If an error message displays, right click on the Category and select Add History. Then right click on the outdated documentation and select Remove History.

2. Click **OK**.

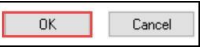

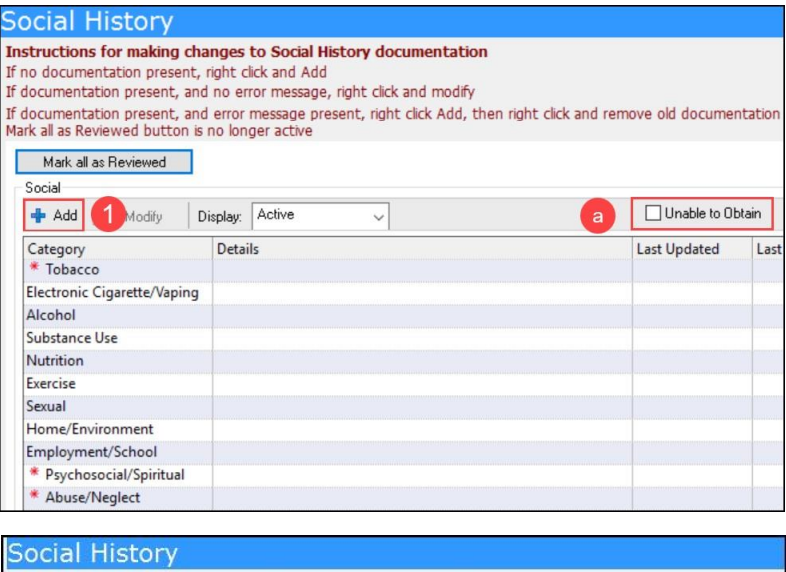

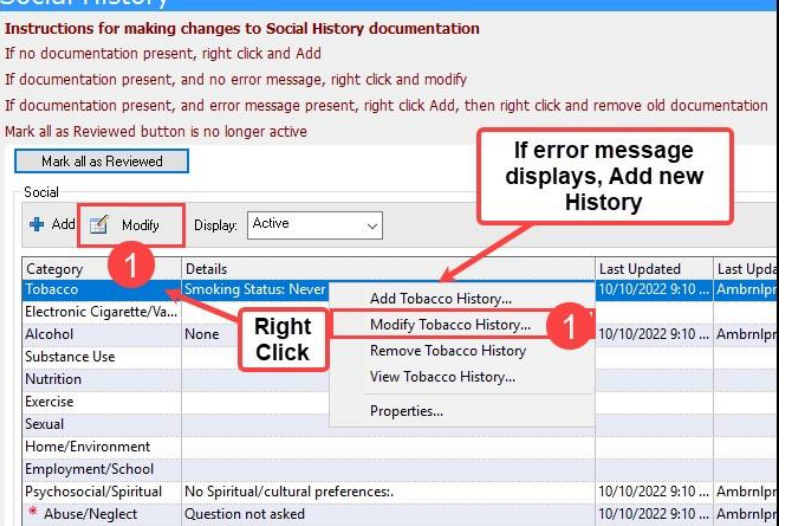

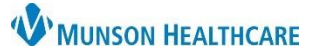

### **Social History Documentation and Review** for Providers and Clinical Staff

Cerner PowerChart Ambulatory **EDUCATION**

**Documenting the Sexual Orientation and Gender Identity Information**

The following questions are now required fields for each patient 18 years and older. *(Recommendations pending for those under 18.)*

- In the inpatient setting, the CMS requirement is that this data be collected once during the admission process.
- In the ambulatory setting, the CMS requirement is one time per 365 days period.

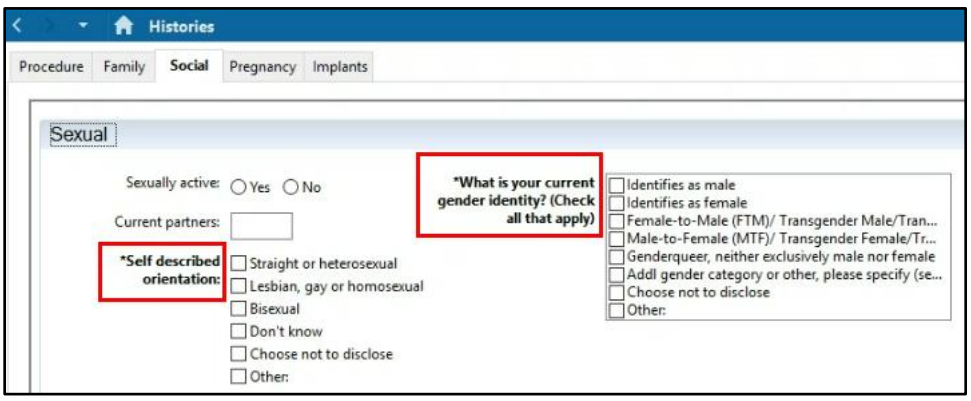

- 1. Enter the patient's self-described sexual orientation.
- 2. Select the patient's self-described gender identity. Please note that this is a multi-select field. If "Addl gender category…" is selected, a comment field will open. Enter the patient's comment using their words.

**Note:** Sexual History can be edited within the Providers Workflow Histories component.

Click on the following link to view the complete education document: [Department Educator Resources Diversity Equity](https://sharepoint16.mhc.net/facility/MHC/StaffDev/EducatorResources/Pages/Diversity-Equity-and-Inclusion.aspx)  [and Inclusion \(mhc.net\)](https://sharepoint16.mhc.net/facility/MHC/StaffDev/EducatorResources/Pages/Diversity-Equity-and-Inclusion.aspx)

#### **Abuse/Neglect Screening**

The Abuse/Neglect category of Social History contains 5 mandatory fields for patients 18 and older and 1 mandatory field for pediatric patients. Documentation to meet regulatory guidelines is required once every 365 days for all patients.

- 1. Screen the patient and document the patient's response to each question.
	- a. Selecting **Unable to respond**  for **ANY** Abuse/Neglect question will create a Task that must be documented on by clinical staff.
		- i. See the steps below on documenting the Task.
	- b. Document whether clinical evidence of Abuse/Neglect Risk

is present. **Pediatric screenings will contain this question only.**

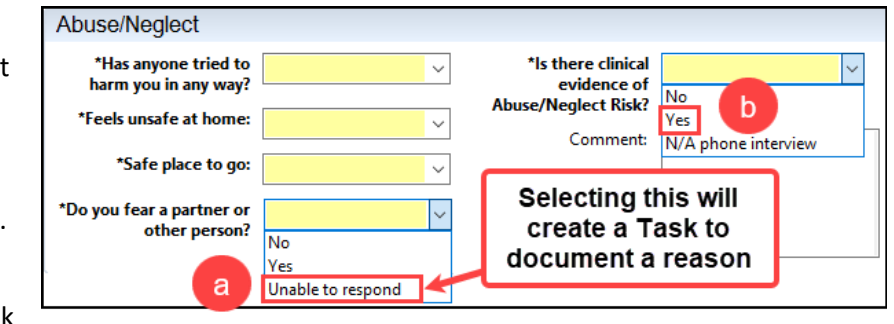

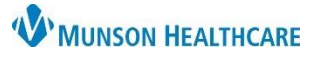

# **Social History Documentation and Review** for Providers and Clinical Staff

Cerner PowerChart Ambulatory **EDUCATION**

- 2. When abuse or neglect is reported, notify the provider, and provide resources to the patient.
- Options for resources may include:  $\circ$  Referral to care management  $\circ$  Referral to behavioral health  $\circ$ [Domestic violence resources](https://www.munsonhealthcare.org/patients-visitors/community-resource-guide) o [Shelter resources](https://www.munsonhealthcare.org/patients-visitors/community-resource-guide) o Referral to Adult Protective Services (APS)/Child Protective Services (CPS), Phone 855-444-3911.
- 3. If Unable to Respond was selected as an answer for **ANY** Abuse/Neglect question, the Abuse/Neglect Screening Task should be completed.
	- a. Navigate to the patient Task List from the dark blue PowerChart Menu.

Open the task documentation by double clicking on the task, or right clicking and selecting Chart Details.